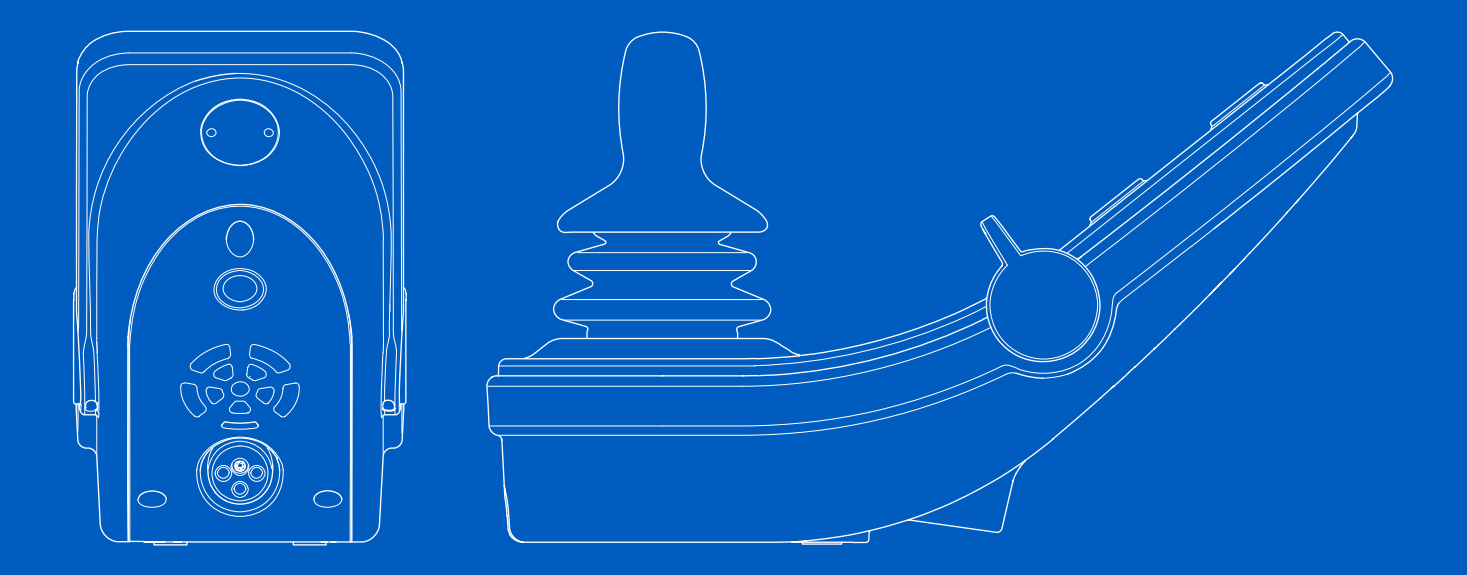

# **Permobil R-net(PJSM)**  $\lambda$ 용자 설명서 │ 한국어

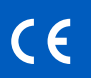

소개

본 사용자 설명서는 Permobil R-net(PJSM) 제어 패널의 기능을 다루며 전동 휠체어의 사용자 설명서를 보충합니다.

전동 휠체어 및 액세서리와 함께 제공된 모든 설명서의 지침과 경고를 모두 읽고 따르십시오. 잘못 사용하면 사용자가 부상을 입거나 휠체어가 손상될 수 있습니다. 이러한 위험을 줄이기 위 해 제공된 모든 문서, 특히 안전 지침 및 경고 텍스트를 주의 깊 게 읽으십시오.

또한 사용하기 전에 충분한 시간을 할애하여 휠체어와 액세서리 의 다양한 버튼, 기능, 스티어링 컨트롤 및 다양한 시트 조절 방 법 등에 익숙해지는 것이 매우 중요합니다.

모든 정보, 사진, 그림 및 사양은 해당 시점에 이용 가능한 제품 정보를 기반으로 합니다. 사진과 그림은 대표적인 예시이며 관 련 부품을 정확하게 설명하기 위한 것이 아닙니다.

당사는 사전 알림 없이 제품을 변경할 권리가 있습니다.

# Permobil 그룹 본사

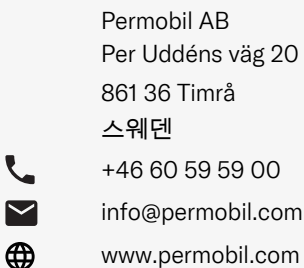

Permobil 제작 및 출판 판: 3 날짜: 2024-03-11 주문 번호: 341627 kor-KR

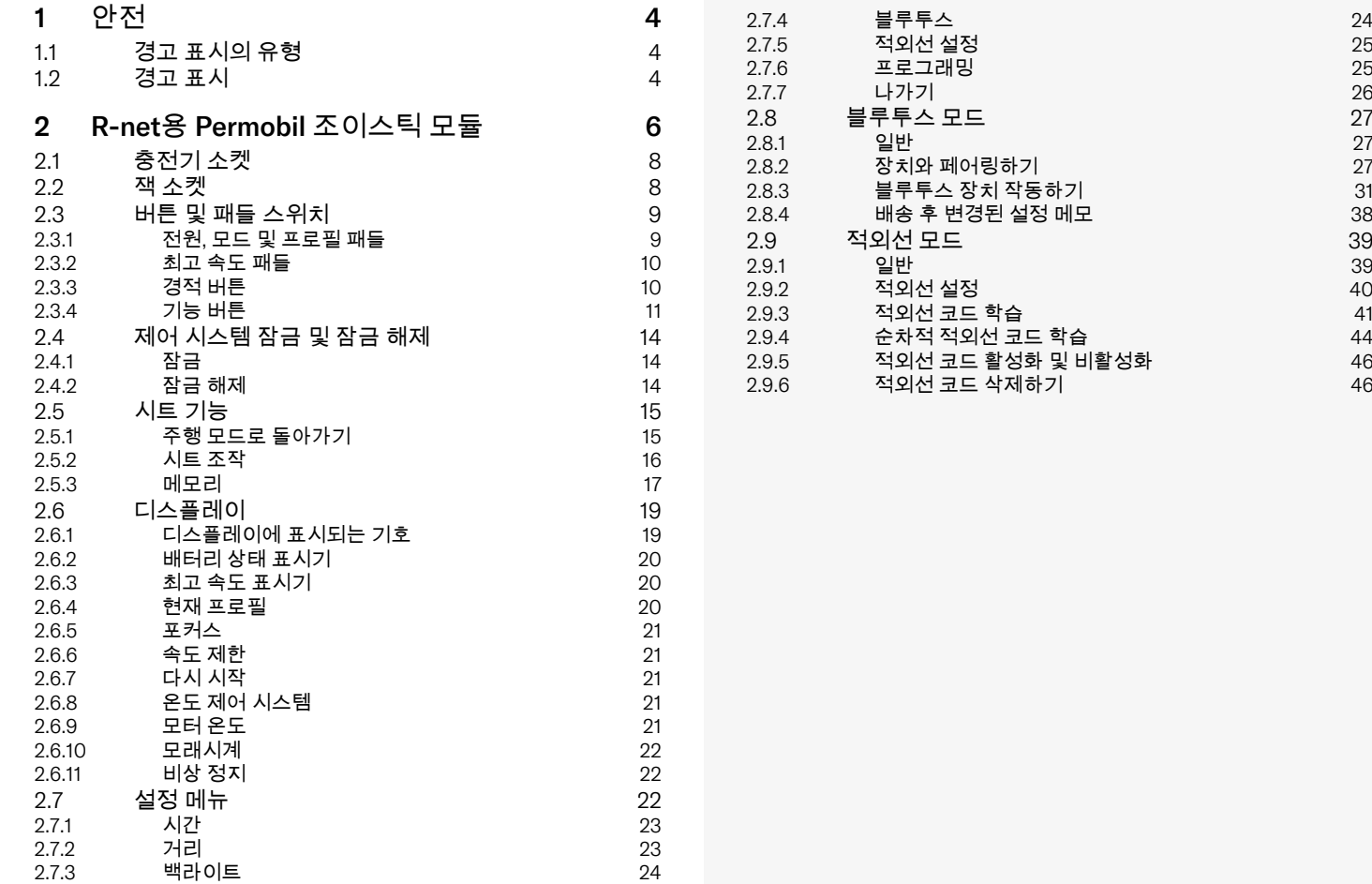

# <span id="page-3-0"></span>1 안전

<span id="page-3-1"></span>1.1 경고 표시의 유형

이 설명서에서는 다음과 같은 유형의 경고 표시가 사용됩니다.

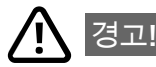

피하지 않을 경우 심각한 부상이나 사망, 제품 또는 기타 재산의 손상을 초래할 수 있는 위험한 상황을 나타냅니다.

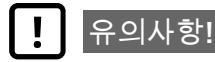

피하지 않을 경우 제품 또는 기타 재산에 손상을 입힐 수 있는 위 험한 상황을 나타냅니다.

# 중요!

중요한 정보를 나타냅니다.

# <span id="page-3-2"></span>1.2 경고 표시

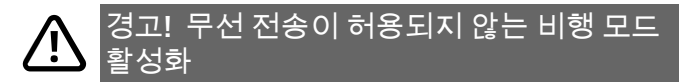

ConnectMe 장치에는 무선 송신기가 포함되어 있습니다. 특정 구역에서는 무선 전송이 허용되지 않으므로 ConnectMe를 비행 모드로 설정해야 합니다. 다음은 이러한 유형의 구역의 일부 예 시입니다.

- 연료 공급 구역과 같은 폭발 가능성이 있는 구역, 보트의 갑판 아래, 연료 또는 화학물질 운반 시설 또는 보관 시설, 공기에 곡물, 먼지 또는 금속 분말과 같은 화학물질 또는 입자가 함유 된 구역 등.
- 민감한 의료 장비에 대한 간섭을 방지하기 위해 병원, 클리닉 또는 의료 시설과 같이 무선 침묵이 요구되는 구역.
- 공항 또는 항공사 직원이 전송을 금지하는 공항 또는 비행기 내부.
- 폭발 구역 또는 폭발 작업에 방해가 되지 않도록 "양방향 라디 오" 또는 "전자 장치"를 끄라는 알림이 게시된 구역.

무선 전송이 허용되는 곳과 허용되지 않는 곳에 주의를 기울이 는 것은 사용자의 책임입니다.

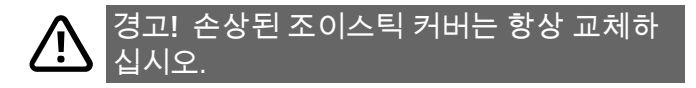

휠체어를 비, 눈, 진흙 또는 물보라를 포함한 모든 유형의 습기에 노출되지 않도록 보호하십시오.

덮개 또는 조이스틱 부츠에 균열이나 찢어진 부분이 있으면 즉 시 교체하십시오. 그렇지 않으면 전자 장치에 수분이 유입되어 부상이나 화재를 포함한 재산 피해를 초래할 수 있습니다.

#### 중요! 조이스틱에서 손을 떼면 시트 움직임 ( i ) 이 중지됩니다.

<span id="page-4-1"></span>언제든지 조이스틱을 놓아 시트 움직임을 중지합니다.

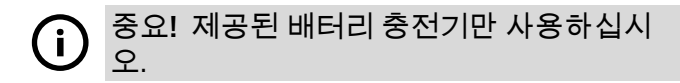

<span id="page-4-0"></span>휠체어와 함께 제공된 배터리 충전기 또는 잠금 키 이외의 장치 가 제어 패널 충전기 소켓을 통해 연결되면 휠체어의 보증이 무 효화됩니다.

중요! 시스템 데이터 전송 가능

ConnectMe는 시스템 데이터를 기록할 수 있으며 활성화하면 특 정 경우에 GPS 위치 등 일부 데이터를 전송할 수 있습니다. 이 정 보는 예를 들어 휠체어 시스템을 진단하고 휠체어 안전을 지속 적으로 개선하는 데 도움이 됩니다. Permobil은 다음과 같은 경 우 정보에 액세스하고 이를 타인과 공유할 수 있습니다.

- 휠체어 소유자 또는 개인 대리인이 동의한 경우
- 안전 연구 또는 휠체어 진단 목적
- 법 집행 기관 또는 기타 정부 기관이 공식으로 요청한 경우
- Permobil, 그 계열사 또는 영업/서비스 조직과 관련된 분쟁 해 결에 사용하는 경우 그리고
- 법적으로 요구되거나 허용되는 경우.

Permobil이 귀하의 데이터를 사용하는 방법에 대한 자세한 내용 은 https://privacy.permobil.com/의 개인정보 보호 알림 참조.

2 R-net용 Permobil 조이스틱 모듈

<span id="page-5-0"></span>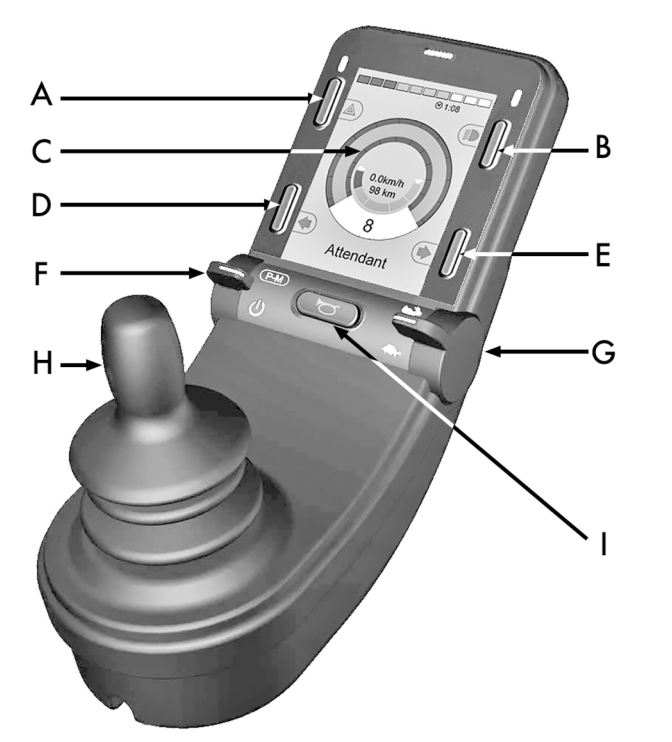

- A. 비상등 및 시트 리프트
- B. 조명 및 등받이 기울기
- C. 화면
- D. 왼쪽 방향 지시등 및 다리 받침대 기울기
- E. 오른쪽 방향 지시등 및 시트 기울기
- F. 메인 전원 켜기 또는 끄기 모드 또는 프로필 선 택기
- G. 최고 속도 패들, 감소 또는 증가
- H. 조이스틱
- I. 경적 버튼

이전 페이지 개요 이미지에 제어 패널의 기본 기능이 나와 있습니다. 버튼, 토 글 스위치 및 조이스틱에는 추가 기능이 있을 수 있습니다.

충전기 소켓은 패널의 전면에 있습니다.

잭 소켓 2개는 패널 하단에 있습니다. 하나는 외부 켜기/끄기 스위치용이고 다 른 하나는 외부 프로필 스위치용입니다.

휠체어에는 제어 패널 외에 추가 시트 제어 패널이 장착되어 있을 수 있습니다.

# <span id="page-7-0"></span>2.1 충전기 소켓

이 소켓은 휠체어를 충전하거나 잠그는 데만 사용해야 합니다. 어떤 종류의 프 로그래밍 케이블도 이 소켓에 연결하지 마십시오. 이 소켓은 다른 전기 장치의 전원 공급 장치로 사용해서는 안 됩니다. 다른 전기 장치를 연결하면 제어 시스 템이 손상되거나 휠체어의 EMC(전자기 호환성) 성능에 영향을 미칠 수 있습니 다.

중요! 제공된 배터리 충전기만 [사용하십시오](#page-4-0).

# <span id="page-7-1"></span>2.2 잭 소켓

외부 켜기/끄기 스위치 잭❷을 통해 사용자는 버디 버튼과 같은 외부 장치를 사 용하여 제어 시스템을 켜거나 끌 수 있습니다.

외부 프로필 스위치 잭❸을 통해 사용자는 버디 버튼과 같은 외부 장치를 사용 하여 프로필을 선택할 수 있습니다. 주행 중 프로필을 변경하려면 버튼만 누르 면 됩니다.

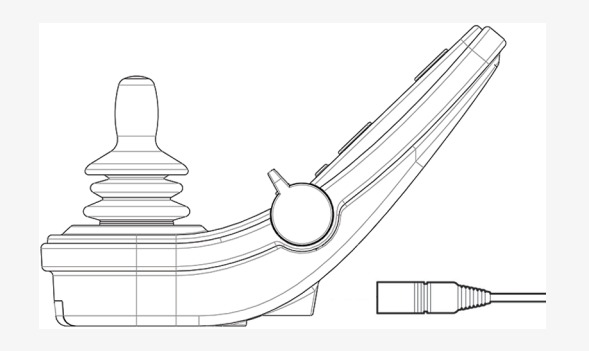

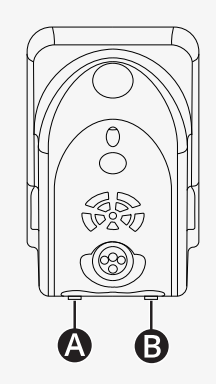

# <span id="page-8-0"></span>2.3 버튼 및 패들 스위치

제어 패널에는 총 5개의 버튼과 2개의 패들 스위치가 있습니다.

## <span id="page-8-1"></span>2.3.1 전원, 모드 및 프로필 패들

패들 스위치는 제어 시스템을 켜거나 끄는 데 사용됩니다.

패들 스위치를 앞으로 밀어 전원을 켭니다. 패들 스위치를 뒤로 당겨 전원을 끕니다.

패들 스위치를 사용하여 사용 가능한 프로필과 모드를 스크롤할 수도 있습니 다. 패들을 앞으로 밀어 사용 가능한 프로필과 모드를 스크롤합니다.

패널에 그림과 같이 초기 버전의 토글 스위치가 장착되어 있는 경우 아래 설명 을 따르십시오.

패들 스위치를 뒤로 당겨 전원을 켜거나 끕니다.

패들 스위치를 사용하여 사용 가능한 프로필과 모드를 스크롤할 수도 있습니 다. 패들을 앞으로 밀어 사용 가능한 프로필과 모드를 스크롤합니다.

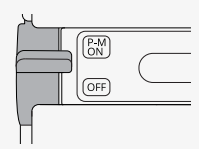

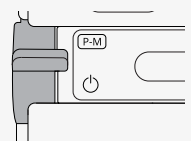

# <span id="page-9-0"></span>2.3.2 최고 속도 패들

이 패들은 휠체어의 최고 속도를 낮추거나 높입니다. 디스플레이의 최고 속도 표시기에 현재 설정이 표시됩니다. 패들을 앞으로 밀어 설정을 높이고 뒤로 당 겨 설정을 낮춥니다.

휠체어에 Power Platform 기능이 있는 경우 제어 패널에 새로운 아이콘이 표시 됩니다. 2.6 [디스플레이](#page-18-0), 19페이지 챕터 참조.

<span id="page-9-1"></span>2.3.3 경적 버튼

이 버튼을 누르면 경적이 울립니다.

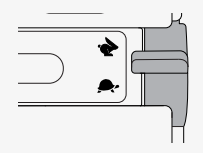

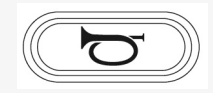

# <span id="page-10-0"></span>2.3.4 기능 버튼

디스플레이의 왼쪽과 오른쪽에 4개의 기능 버튼이 있습니다. 화면의 기호는 현 재 기능을 나타냅니다.

### 2.3.4.1 비상등 및 시트 리프트

이 버튼은 휠체어에 조명이 장착된 경우 휠체어 비상등을 제어하고, 이 기능이 제어 패널에 프로그래밍된 경우 시트 리프트를 제어합니다.

비상등은 휠체어가 다른 사람을 방해할 수 있는 위치에 있을 때 사용됩니다. 비 상등이 켜지면 화면의 기호가 휠체어의 비상등과 동기화되어 깜박입니다.

비상등을 켜고 끄는 방법

- 1. 버튼을 눌러 비상등을 켜십시오.
- 2. 비상등을 끄려면 버튼을 다시 누르십시오.

시트 리프트를 제어하는 방법

- 1. 버튼을 길게 눌러 시트를 원하는 위치로 올립니다.
- 2. 버튼을 다시 길게 누르면 시트가 원하는 위치로 내려갑니다.

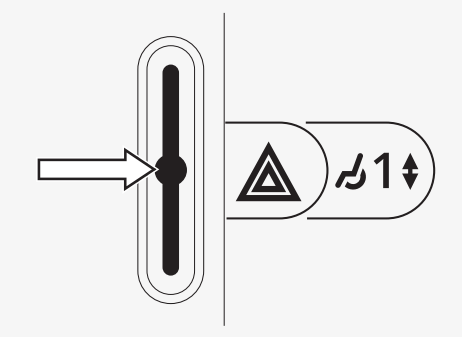

### 2.3.4.2 조명 및 등받이 기울기

이 버튼은 휠체어에 조명이 장착된 경우 전면 조명과 후면 조명을 제어하고, 이 기능이 제어 패널에 프로그래밍된 경우 등받이 기울기를 제어합니다. 조명이 켜지면 화면에 기호가 켜집니다.

#### 조명을 켜고 끄는 방법

1. 버튼을 눌러 전방 조명과 후방 조명을 켜십시오. 2. 버튼을 다시 누르면 전방 조명과 후방 조명이 꺼집니다.

#### 등받이 기울기를 조절하는 방법

- 1. 버튼을 길게 눌러 등받이를 원하는 위치까지 앞으로 기울이십시오.
- 2. 버튼을 다시 길게 누르면 등받이가 원하는 위치까지 뒤로 기울어집니다.

### 2.3.4.3 왼쪽 방향 지시등 및 다리 받침대 기울기

이 버튼은 휠체어에 조명이 장착된 경우 왼쪽 방향 지시등을 제어하고, 이 기능 이 제어 패널에 프로그래밍된 경우 다리 받침대 기울기를 제어합니다. 왼쪽 방향 지시등이 켜지면 화면의 기호가 휠체어의 왼쪽 방향 지시등과 동기 화되어 깜박입니다.

왼쪽 방향 지시등을 켜고 끄는 방법

- 1. 버튼을 눌러 왼쪽 방향 지시등을 켜십시오.
- 2. 버튼을 다시 누르면 왼쪽 방향 지시등이 꺼집니다.

다리 받침대 기울기를 제어하는 방법

- 1. 버튼을 길게 눌러 다리 받침대를 원하는 위치까지 앞으로 기울이십시오.
- 2. 버튼을 다시 길게 누르면 다리 받침대가 원하는 위치까지 뒤로 기울어집니 다.

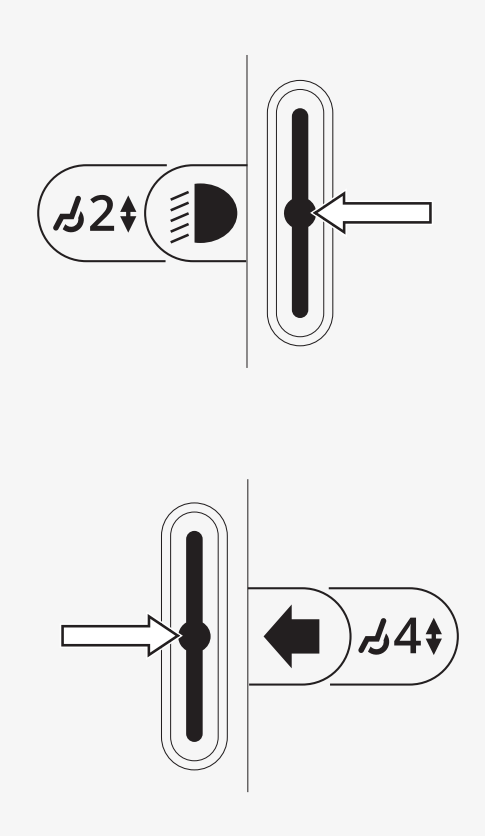

12 - R-net용 Permobil [조이스틱](#page-5-0) 모듈

### 2.3.4.4 오른쪽 방향 지시등 및 시트 기울기

이 버튼은 휠체어에 조명이 장착된 경우 오른쪽 방향 지시등을 제어하고, 이 기 능이 제어 패널에 프로그래밍된 경우 시트 기울기를 제어합니다. 오른쪽 방향 지시등이 켜지면 화면의 기호가 휠체어의 오른쪽 방향 지시등과 동기화되어 깜박입니다.

오른쪽 방향 지시등을 켜고 끄는 방법

- 1. 버튼을 눌러 오른쪽 방향 지시등을 켜십시오.
- 2. 버튼을 다시 누르면 오른쪽 방향 지시등이 꺼집니다.

시트 기울기를 조절하는 방법

- 1. 버튼을 길게 눌러 시트를 원하는 위치까지 앞으로 기울이십시오
- 2. 버튼을 다시 길게 누르면 시트가 원하는 위치까지 뒤로 기울어집니다.

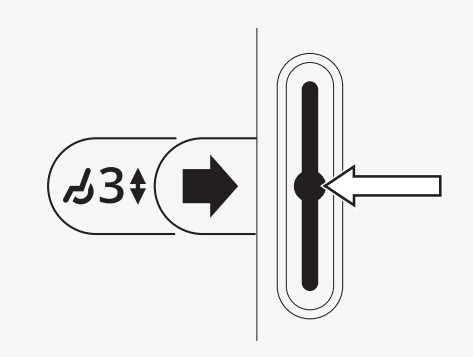

# <span id="page-13-0"></span>2.4 제어 시스템 잠금 및 잠금 해제

# <span id="page-13-1"></span>2.4.1 잠금

- 제어 시스템을 켜고 패들을 뒤로 움직입니다.
- 1초 후 제어 시스템에서 신호음이 울릴 것입니다. 이제 패들에서 손을 떼십 시오.
- 제어 시스템에서 신호음이 울릴 때까지 조이스틱을 앞으로 움직입니다.
- 제어 시스템에서 신호음이 울릴 때까지 조이스틱을 뒤로 움직입니다.
- 조이스틱에서 손을 떼십시오. 긴 신호음이 울릴 것입니다.
- 이제 휠체어가 잠겼습니다.
- 휠체어의 전원이 꺼졌습니다.

# <span id="page-13-2"></span>2.4.2 잠금 해제

- 제어 시스템이 꺼져 있으면 패들을 앞으로 움직입니다.
- 제어 시스템에서 신호음이 울릴 때까지 조이스틱을 앞으로 움직입니다.
- 제어 시스템에서 신호음이 울릴 때까지 조이스틱을 뒤로 움직입니다.
- 조이스틱에서 손을 떼십시오. 긴 신호음이 울릴 것입니다.
- 이제 휠체어가 잠금 해제되었습니다.

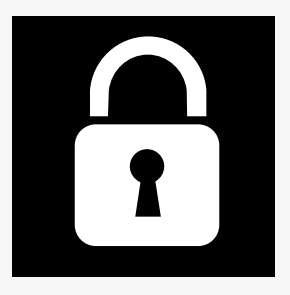

# <span id="page-14-0"></span>2.5 시트 기능

일부 시트 기능은 일부 시트 모델에서만 사용할 수 있습니다.

일부 시트에서는 제어 패널 조이스틱을 사용하여 시트 기능을 제어할 수 있습 니다. 일부 모델은 세 가지 시트 위치를 기억할 수 있습니다. 시트 조절 장치는 기억된 각 시트 위치를 저장합니다. 이를 통해 이전에 저장된 시트 위치를 쉽게 불러올 수 있습니다.

<span id="page-14-1"></span>2.5.1 주행 모드로 돌아가기

제어 패널 디스플레이에 속도 표시기가 있는 표준 디스플레이 화면이 나타날 때까지 모드 패들 스위치를 한 번 이상 앞으로 누르십시오.

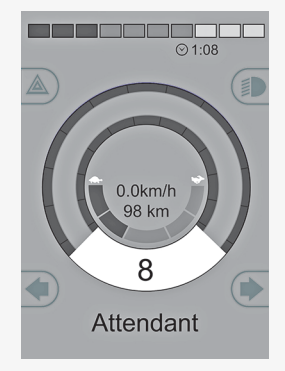

# <span id="page-15-0"></span>2.5.2 시트 조작

- 1. 제어 패널 디스플레이에 시트 기능 아이콘이 나타날 때까지 모드 패들 스 위치를 앞으로 한 번 이상 누르십시오.
- 2. 조이스틱을 좌우로 움직여 시트 기능을 선택합니다. 선택한 시트 기능의 아이콘이 디스플레이에 나타납니다. 표시된 아이콘은 시트 모델 및 사용 가능한 기능에 따라 다를 수 있습니다.
- 3. 조이스틱을 앞뒤로 움직여 기능을 활성화합니다.

M 기호가 시트 기호와 함께 표시되면 메모리 기능이 활성화된 것입니다. 대신 조이스틱을 좌우로 움직여 시트 기능을 선택합니다.

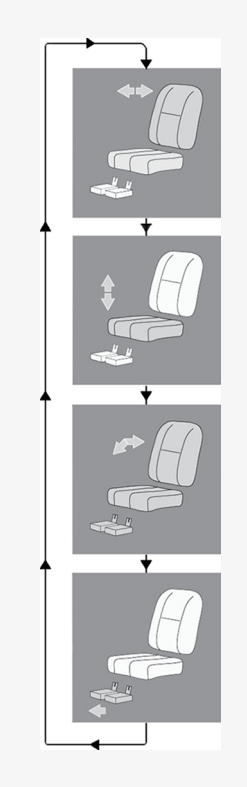

# <span id="page-16-0"></span>2.5.3 메모리

#### 2.5.3.1 시트 위치 메모리에 저장하기

일부 시트 제어 시스템은 세 가지 시트 위치를 저장할 수 있습니다. 시트 조절 장치는 기억된 각 시트 위치를 저장합니다. 이를 통해 이전에 저장된 시트 위치 를 쉽게 불러올 수 있습니다.

시트 위치를 저장하는 방법

- 1. 시트 기능을 원하는 위치로 조절합니다.
- 2. 제어 패널 디스플레이에 시트 아이콘이 나타날 때까지 모드 패들 스위치를 앞으로 한 번 이상 눌러 시트 메모리 기능을 활성화합니다.
- 3. 조이스틱을 좌우로 움직여 저장된 위치(M1, M2 또는 M3)를 선택합니다. 선택한 저장된 위치를 나타내는 시트 아이콘과 메모리 기호 M이 제어 패널 디스플레이에 표시됩니다.
- 4. 조이스틱을 뒤로 움직여 저장 기능을 활성화합니다. 메모리 기호 M 옆에 화살표가 표시됩니다.
- 5. 메모리 기호 M 옆의 화살표가 사라질 때까지 조이스틱을 앞으로 밀고 그 상태를 유지하여 현재 위치를 저장합니다.

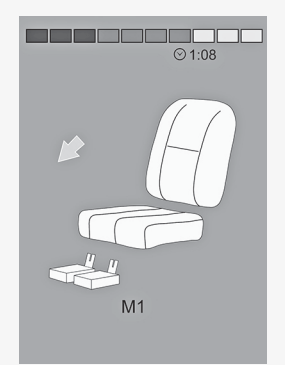

2.5.3.2 메모리에서 시트 위치 불러오기

메모리에서 시트 위치를 불러오는 방법

- 1. 제어 패널 디스플레이에 시트 기능 아이콘이 나타날 때까지 모드 패들 스 위치를 앞으로 한 번 이상 누르십시오.
- 2. 조이스틱을 좌우로 움직여 저장된 위치(M1, M2 또는 M3)를 선택합니다. 선택한 저장된 위치를 나타내는 시트 아이콘과 메모리 기호 M이 제어 패널 디스플레이에 표시됩니다.
- 3. 조이스틱을 앞으로 길게 움직입니다. 시트가 이전에 저장된 위치로 조정됩 니다. 안전을 위해 시트가 저장된 위치로 완전히 조정될 때까지 조이스틱 을 앞쪽으로 잡고 있어야 합니다. 시트는 저장된 위치로 조정되면 더 이상 움직이지 않습니다.

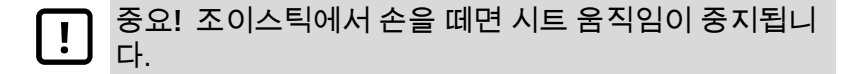

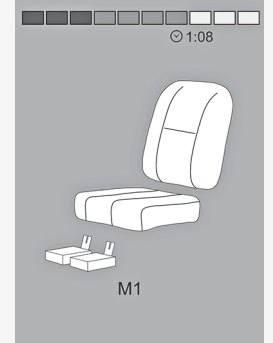

# <span id="page-18-0"></span>2.6 디스플레이

제어 시스템의 상태가 디스플레이에 표시됩니다. 디스플레이가 백라이트 상태 일 때 제어 시스템이 켜집니다.

# <span id="page-18-1"></span>2.6.1 디스플레이에 표시되는 기호

R-net 주행 화면에는 항상 나타나는 공통 구성 요소와 특정 조건에서만 나타나 는 구성 요소가 있습니다.

- A. 속도계
- B. 프로필 이름
- C. 배터리 상태 표시기
- D. 시계
- E. 최고 속도 표시기
- F. 현재 프로필

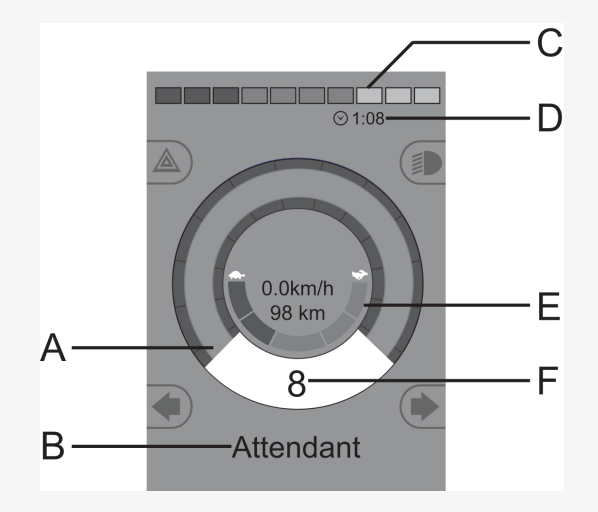

# <span id="page-19-0"></span>2.6.2 배터리 상태 표시기

디스플레이에 배터리 상태가 다음과 같이 표시됩니다(왼쪽에서 오른쪽으로).

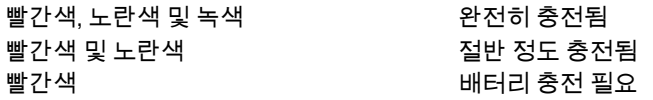

이는 배터리에서 사용 가능한 충전을 표시하며 배터리 상태를 사용자에게 알 리는 데 사용할 수 있습니다.

- 조명이 깜빡이지 않음: 모든 것이 정상입니다.
- 천천히 깜박임: 제어 시스템이 올바르게 작동하지만 가능한 한 빨리 배터리 를 충전하십시오.
- 한 칸씩 올라감: 휠체어 배터리가 충전 중입니다. 충전기를 분리하고 제어 시스템을 껐다가 다시 켜기 전까지는 휠체어를 운전할 수 없습니다.
- <span id="page-19-1"></span>2.6.3 최고 속도 표시기

현재 설정된 최고 속도가 표시됩니다.

최고 속도 설정은 속도 패들을 사용하여 조정할 수 있습니다.

# <span id="page-19-2"></span>2.6.4 현재 프로필

프로필 번호는 제어 시스템이 현재 작동 중인 프로필을 알려 줍니다. 프로필 텍 스트는 제어 시스템이 현재 작동 중인 프로필의 이름 또는 설명입니다.

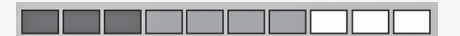

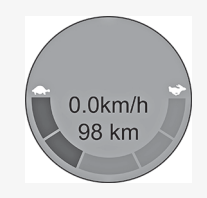

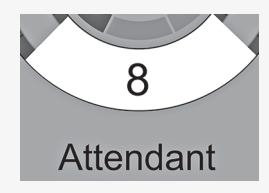

## <span id="page-20-0"></span>2.6.5 포커스

제어 시스템에 보조 조이스틱 모듈 또는 이중 조수석 모듈과 같이 하나 이상의 직접 제어 방법이 포함되어 있는 경우, 휠체어를 제어하는 모듈에 이 기호가 표 시됩니다.

### <span id="page-20-1"></span>2.6.6 속도 제한

휠체어의 속도가 높아진 시트 등으로 인해 제한되는 경우 이 기호가 표시됩니 다. 휠체어의 운전이 금지되면 이 기호가 깜박입니다.

# <span id="page-20-2"></span>2.6.7 다시 시작

제어 시스템이 재시작을 필요로 하는 경우(예: 모듈 재구성 후) 이 기호가 깜박 입니다.

# <span id="page-20-3"></span>2.6.8 온도 제어 시스템

이 기호는 안전 기능이 작동되었음을 나타냅니다. 이 안전 기능은 모터의 전력 을 줄이고 제어 시스템이 식으면 자동으로 초기화됩니다. 이 기호가 나타나면 천천히 주행하거나 휠체어를 정지하십시오. 제어 시스템 온도가 계속 상승하 면 제어 시스템을 식혀야 하는 수준에 도달할 수 있으며, 이 지점에서는 더 이 상 주행할 수 없습니다.

# <span id="page-20-4"></span>2.6.9 모터 온도

이 기호는 안전 기능이 작동되었음을 나타냅니다. 이 안전 기능은 모터에 대한 전력을 감소시키고 일정 기간 후에 자동으로 초기화됩니다. 시스템을 초기화 하면 기호가 사라집니다. 이 기호가 나타나면 천천히 주행하거나 휠체어를 정 지하십시오. Permobil은 기호가 사라진 후 휠체어에 불필요한 부하가 가해지지 않도록 잠시 동안 천천히 주행할 것을 권장합니다. 기호가 여러 번 나타나고 휠 체어가 휠체어 사용자 설명서 주행 중 제한 사항 챕터에 언급된 조건에서 주행 되지 않는 경우, 휠체어에 문제가 있을 수 있습니다. 서비스 기술자에게 문의하 십시오.

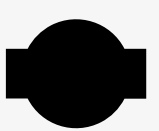

苶

# <span id="page-21-0"></span>2.6.10 모래시계

이 기호는 제어 시스템이 다른 상태로 변경될 때 표시됩니다. 예시는 프로그래 밍 모드로 들어가는 것입니다. 이 기호는 모래가 떨어지는 것을 보여 주는 애니 메이션입니다.

### <span id="page-21-1"></span>2.6.11 비상 정지

제어 시스템이 래치드 주행 또는 액추에이터 작동을 위해 프로그래밍된 경우, 비상 정지 스위치는 일반적으로 외부 프로필 스위치 잭에 연결됩니다. 비상 정 지 스위치가 작동되거나 분리되면 이 기호가 깜박입니다.

# <span id="page-21-2"></span>2.7 설정 메뉴

설정 메뉴를 통해 사용자는 시계, 디스플레이 밝기 및 배경 색상 등을 변경할 수 있습니다.

비상등 기능 버튼을 길게 누르면 설정 메뉴가 열립니다. 제어 패널의 기능 버튼 에 시트 기능이 프로그래밍된 경우, 화면에 설정 아이콘이 나타날 때까지 모드 버튼을 한 번 이상 누른 다음 비상등 기능 버튼을 길게 눌러 설정 메뉴를 엽니 다.

조이스틱을 움직여 메뉴를 스크롤합니다. 조이스틱을 오른쪽으로 움직이면 관 련 기능 옵션이 있는 하위 메뉴로 들어갈 수 있습니다.

메뉴 하단에서 나가기를 선택한 다음 조이스틱을 오른쪽으로 움직여 설정 메 뉴를 종료합니다.

메뉴 항목은 다음 섹션에 설명되어 있습니다.

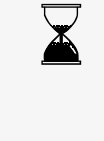

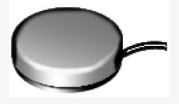

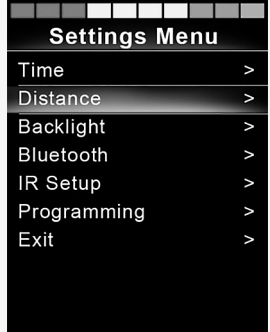

22 - R-net용 Permobil [조이스틱](#page-5-0) 모듈

# <span id="page-22-0"></span>2.7.1 시간

다음 섹션에서는 시간과 관련된 하위 메뉴를 설명합니다.

- 시간 설정 사용자가 현재 시간을 설정할 수 있습니다.
- 디스플레이 시간 시간 표시 형식을 설정하거나 끌 수 있습니다. 옵션 은 12시간, 24시간 또는 꺼짐입니다.

# <span id="page-22-1"></span>2.7.2 거리

다음 섹션에서는 거리와 관련된 하위 메뉴를 설명합니다.

- 총 주행 거리 ファン 이 값은 전원 모듈에 저장됩니다. 이는 현재 전력 모 듈이 섀시에 설치된 동안 주행한 총 거리와 관련됩니 다.
- 구간 주행 거리 이 값은 조이스틱 모듈에 저장됩니다. 마지막 초기화 이후 주행한 총 거리를 나타냅니다.
- 디스플레이 거리 총 주행 거리 또는 구간 주행 거리를 조이스틱 모듈 의 주행계 디스플레이로 표시할지 설정합니다.
- 구간 주행 거리 지우기 조이스틱을 오른쪽으로 움직이면 구간 주행 거리 값 이 지워집니다.

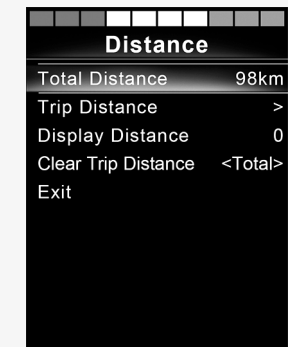

# <span id="page-23-0"></span>2.7.3 백라이트

다음 섹션에서는 백라이트와 관련된 하위 메뉴를 설명합니다.

- 백라이트 화면의 백라이트를 설정합니다. 0%에서 100% 사이 로 설정할 수 있습니다.
- 자동 백라이트 조이스틱 모듈에는 화면 밝기를 자동으로 조정하는 주변 조명 센서가 포함되어 있습니다. 프로그래밍 가 능한 옵션이 꺼져 있거나 켜져 있습니다. 켜짐으로 설정하면 디스플레이가 광센서 판독값에 따라 화면 밝기를 조정합니다. 꺼짐으로 설정하면 화면 밝기가 빛 강도의 변화에 따라 변경되지 않습니다.
- 백라이트 시간 이는 입력 장치로부터 추가 명령이 수신되지 않으면 백라이트가 활성화된 상태를 유지하는 시간을 조정 합니다. 0초에서 240초 사이로 설정할 수 있습니다.

# <span id="page-23-1"></span>2.7.4 블루투스

통합 블루투스가 장착된 제어 패널에 적용됩니다.

조이스틱을 오른쪽으로 움직이면 하위 메뉴로 들어가 블루투스 모드 화면을 구성할 수 있습니다.

2.8 [블루투스](#page-26-0) 모드, 27페이지 챕터 참조.

#### <span id="page-24-0"></span>2.7.5 적외선 설정

통합 적외선이 장착된 제어 패널에 적용됩니다.

조이스틱을 오른쪽으로 움직이면 적외선 코드 학습 및 삭제를 위한 하위 메뉴 로 들어갈 수 있습니다.

2.9 [적외선](#page-38-0) 모드, 39페이지 챕터 참조.

#### <span id="page-24-1"></span>2.7.6 프로그래밍

다음 섹션에서는 프로그래밍과 관련된 하위 메뉴를 설명합니다.

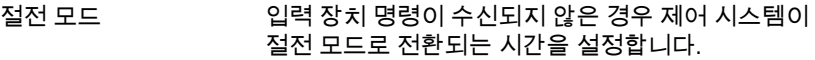

- 오디오 음량 버튼을 눌렀음을 알리는 오디오의 볼륨을 설정합니 다.
- 경적 음량 경적 음량을 설정합니다.
- 시동 신호음 전원이 켜졌을 때 컨트롤러가 짧은 신호음을 울리는 지 여부를 설정합니다. 제어 패널의 최신 버전에서만 사용할 수 있습니다.
- 일시적인 화면 프로그래밍된 일시적인 화면이 표시되는지 여부를 설정합니다.
- 디스플레이 속도 2000 휠체어 속도 표시 방법을 설정합니다. 옵션은 mph, km/h 또는 꺼짐입니다.
- 디스플레이 디지털 주행 디스플레이의 형식을 설정합니다. 옵션 은 주행 거리계, 속도 또는 둘 다입니다.

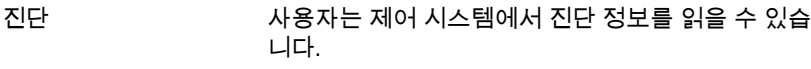

타이머 사용자가 휠체어를 몇 시간 동안 운전했는지 볼 수 있습니다.

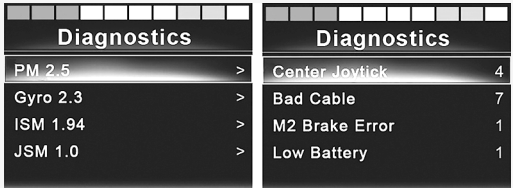

<span id="page-25-0"></span>2.7.7 나가기

설정 메뉴에서 나갑니다.

# <span id="page-26-0"></span>2.8 블루투스 모드

3.5인치 또는 2.8인치 컬러 디스플레이 및 통합 블루투스가 있는 R-net 제어 패 널에만 적용 가능합니다.

조이스틱 모듈은 3.5인치 화면 버전이 화면 아래에 위치한 버튼 모드와 프로필 을 갖추고 있다는 점에서 다릅니다. 2.8인치 화면이 있는 조이스틱 모듈은 더 컴팩트하며 이러한 버튼이 없습니다.

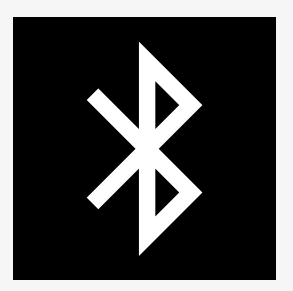

# <span id="page-26-1"></span>2.8.1 일반

휠체어에 블루투스가 포함된 제어 패널이 장착된 경우, 블루투스 기능은 기본 설정으로 사전 프로그래밍됩니다. 이 설정은 아래에 설명되어 있습니다.

기본 설정은 추가 도구 없이 최대 4개의 블루투스 장치를 페어링할 수 있도록 준비되어 있습니다. 추가 도구는 PC 마우스 또는 안드로이드 장치 두 개와 iDevice 두 개입니다. 설정은 프로그래밍 키와 컴퓨터에 설치된 R-net 프로그래 머를 사용하여 재프로그래밍할 수 있습니다. 예를 들어, 특정 장치를 설명하는 텍스트와 아이콘을 변경하고, 마우스 명령을 활성화하고, 넛지 시간을 조정하 고, 마우스 포인터의 속도를 조정할 수 있습니다.

### <span id="page-26-2"></span>2.8.2 장치와 페어링하기

휠체어와 페어링하려는 장치에서 블루투스를 켭니다.

# 2.8.2.1 설정 메뉴

비상등 기능 버튼을 길게 누르면 메인 설정 메뉴가 열립니다. 블루투스를 선택 하여 블루투스 설정 메뉴를 엽니다.

제어 패널의 기능 버튼에 시트 기능이 프로그래밍된 경우, 화면에 설정 아이콘 이 나타날 때까지 모드 버튼을 한 번 이상 누릅니다. 그런 다음 설정 아이콘 옆 의 기능 버튼을 길게 눌러 설정 메뉴를 엽니다. 블루투스를 선택하여 블루투스 설정 메뉴를 엽니다.

화면에 하위 메뉴가 표시됩니다.

장치를 선택하십시오. 조이스틱을 오른쪽으로 움직여 켜짐으로 설정합니다. 이제 R-net 시스템을 껐다가 다시 켜야 합니다.

각 장치의 이름은 R-net 프로그래밍 도구가 설치된 컴퓨터를 사용하여 변경할 수 있습니다.

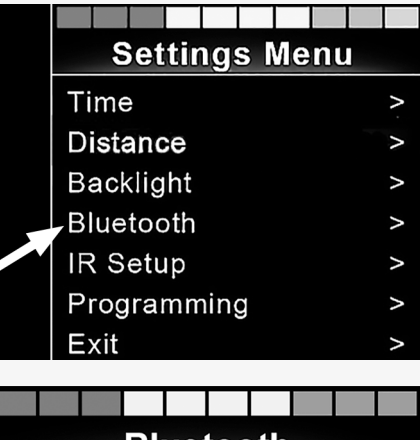

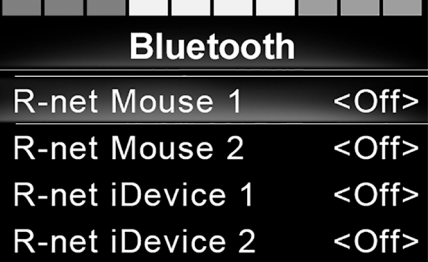

## 2.8.2.2 페어링 설정

그런 뒤 다음 순서 설명에 따라 제어 패널 블루투스를 탐색 모드로 설정해야 합 니다.

- 조이스틱을 앞으로 젖히고 신호음이 들릴 때까지 그 상태를 유지합니다. 이 작업은 약 10초가 소요됩니다. 그런 다음 손을 떼십시오.
- 조이스틱을 반대 방향으로 움직이고 신호음이 들릴 때까지 꾹 밉니다. 이 작 업은 약 10초가 소요됩니다. 그런 다음 손을 떼십시오.

화면에 컴퓨터 이미지 위에서 깜박이는 블루투스 아이콘이 표시됩니다. 이는 제어 패널 블루투스가 탐색 모드로 설정되었다는 뜻입니다. 이제 다른 블루투 스 장치에서도 감지할 수 있습니다.

2.8.2.3 다른 장치와 페어링하기

페어링 중인 장치 유형(PC, 안드로이드 장치 또는 iDevice)에 따라 특정 절차를 따라야 합니다.

일부 절차는 아래에 설명되어 있습니다.

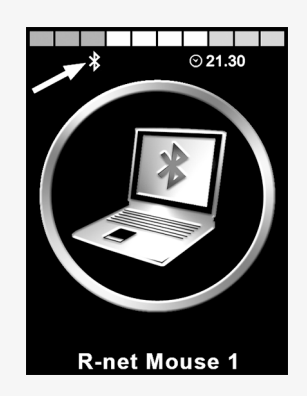

### 2.8.2.4 PC와 페어링하기

PC에서 다음 절차를 수행해야 합니다.

- PC에 추가할 블루투스 장치를 선택할 수 있는 창을 엽니다. 이름과 경로는 윈도우 버전에 따라 약간 다릅니다.
- 메시지가 표시되면 암호 1234를 입력합니다.
- R-net Mouse X가 화면에 나타나면 클릭해서 연결을 완료합니다. 이제 PC의 장치 목록에 R-net 마우스가 나타납니다.
- 연결이 되면 제어 패널 디스플레이의 블루투스 아이콘이 깜박이지 않습니 다.

# 2.8.2.5 안드로이드 장치와 페어링하기

안드로이드 장치에서 다음 절차를 수행해야 합니다.

- 시스템 설정을 선택하고 블루투스를 켜십시오.
- 사용 가능한 장치 목록에서 R-net Mouse X를 선택합니다.
- 메시지가 표시되면 암호 1234를 입력합니다.
- 이제 R-net Mouse X가 페어링된 장치로 나타나야 합니다.
- 연결이 되면 제어 패널 디스플레이의 블루투스 아이콘이 깜박이지 않습니 다.

2.8.2.6 iDevice와 페어링하기

iDevice에서 다음 절차를 수행해야 합니다.

- 설정을 선택하고 블루투스를 켜십시오.
- 사용 가능한 장치 목록에서 R-net iDevice X를 선택합니다.
- R-net iDevice X가 페어링된 장치로 나타나야 합니다.
- 연결이 되면 제어 패널 디스플레이의 블루투스 아이콘이 깜박이지 않습니 다.

30 - R-net용 Permobil [조이스틱](#page-5-0) 모듈

#### 2.8.2.7 장치 목록 업데이트하기

제어 패널에는 최대 4개의 장치의 블루투스 ID가 저장됩니다.

휠체어에서 블루투스 장치를 페어링 해제하는 과정은 페어링된 장치에서 시작 됩니다. 이 절차는 장치 유형에 따라 달라집니다.

장치가 페어링 해제되면 새 장치를 추가할 수 있습니다.

### <span id="page-30-0"></span>2.8.3 블루투스 장치 작동하기

이 섹션에서는 블루투스가 내장된 제어 패널과 함께 제공되는 휠체어의 기본 설정에 대해 설명합니다.

#### 2.8.3.1 블루투스 장치 액세스하기

다음 섹션에서는 페어링된 블루투스 장치 중 하나에 액세스하는 방법을 설명 합니다.

### 2.8.3.2 블루투스 모드 들어가기

2.8인치 화면이 있는 조이스틱 모듈은 더 컴팩트하며 모드 및 프로필 버튼이 없 습니다.

블루투스 모드로 들어갈 때까지 모드 버튼  $\bigcirc$ 을 여러 번 누르거나 기능 버튼 $\bigcirc$ 을 길게 눌러 블루투스 모드, M3에 들어갑니다.

제어 패널의 기능 버튼에 시트 기능이 프로그래밍되어 있는 경우, 모드 버튼♥ 만 사용하여 블루투스 모드로 들어갈 수 있습니다.

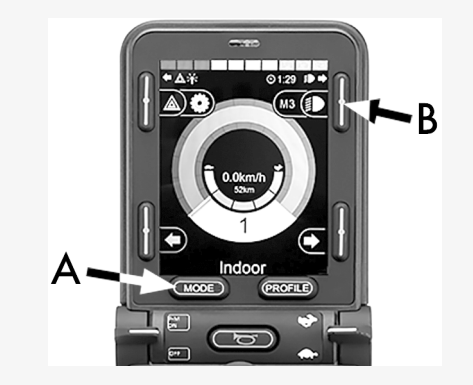

두 대 이상의 페어링된 블루투스 장치에서 블루투스가 활성화된 경우 화면에 페어링된 장치 목록이 표시됩니다. 페어링된 장치를 연결하고 사용하려면 장 치의 ID를 선택하고 조이스틱을 오른쪽으로 밉니다.

블루투스 장치를 선택하면 화면에 선택한 장치를 나타내는 아이콘이 표시됩니 다. 한 대의 블루투스 장치만 활성화된 경우, 블루투스 모드가 활성화되는 즉시 이 화면이 나타납니다.

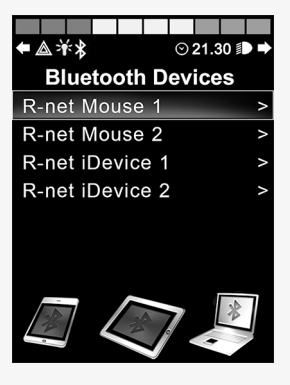

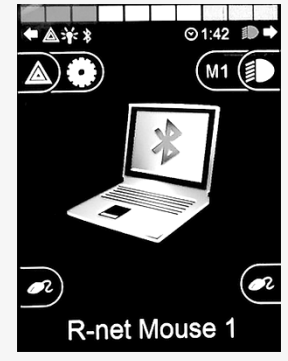

### 2.8.3.3 블루투스 모드의 조작 버튼

- A. 설정에 액세스하기, 35[페이지](#page-34-0).
- B. 주행 모드로 돌아가기, 35[페이지](#page-34-1).
- C. 마우스 왼쪽 버튼 클릭, 36[페이지](#page-35-0).
- D. 마우스 오른쪽 버튼 클릭, 36[페이지](#page-35-1).
- E. 위아래로 스크롤하기, 37[페이지](#page-36-0).
- F. 조이스틱 기능, 37[페이지](#page-36-1).

블루투스 모드에서 블루투스 장치를 선택할 때 버튼 A~D, 패들 스위치 E 및 조 이스틱 F에는 사전 정의된 기능이 있습니다. 기능은 다음과 같습니다.

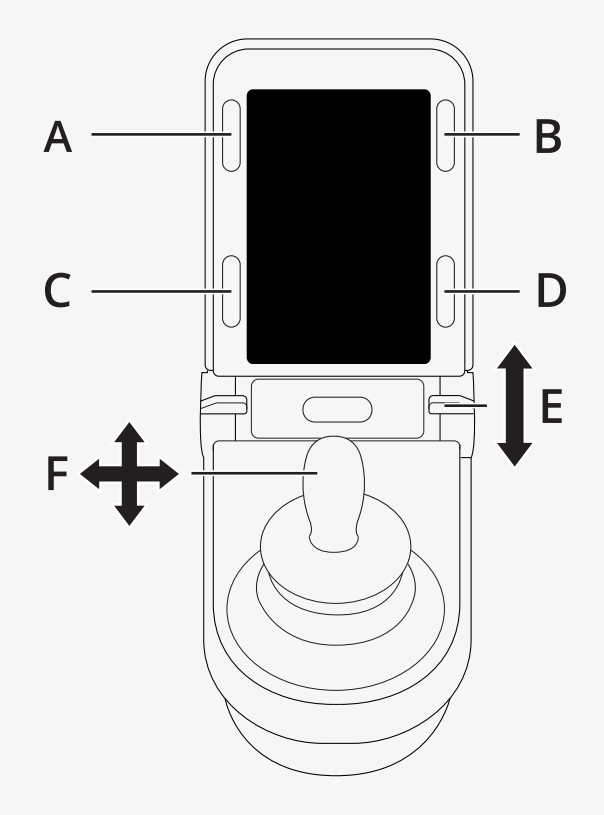

### <span id="page-34-0"></span>2.8.3.4 A - 설정 액세스하기

버튼 (A)를 길게 눌러 설정 메뉴를 엽니다. 설정 메뉴에 대한 자세한 내용은 2.7 설정 메뉴, 22[페이지을](#page-21-2)(를) 참조하십시오. 짧게 누르면 비상등이 켜지거나 꺼집니다.

<span id="page-34-1"></span>2.8.3.5 B - 주행 모드로 돌아가기 버튼 (B)를 길게 눌러 주행 모드로 들어갑니다. 짧게 누르면 조명이 켜지거나 꺼집니다.

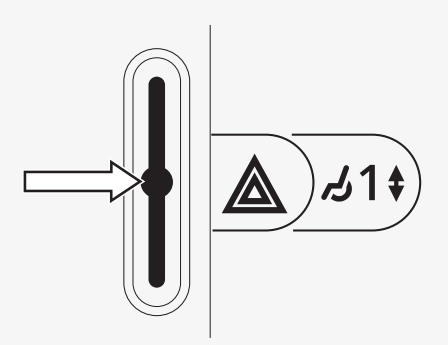

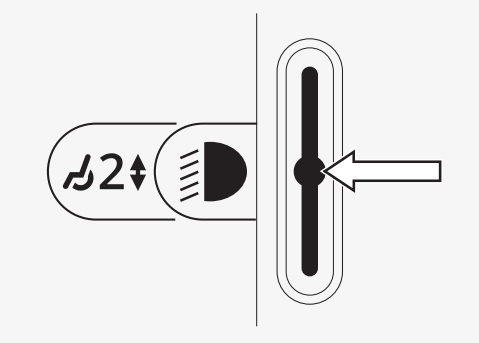

# <span id="page-35-0"></span>2.8.3.6 C - 마우스 왼쪽 버튼 클릭

버튼 (C)를 눌러 마우스 왼쪽 버튼 클릭을 수행합니다.

# <span id="page-35-1"></span>2.8.3.7 D - 마우스 오른쪽 버튼 클릭

버튼 (D)를 눌러 마우스 오른쪽 버튼을 클릭합니다.

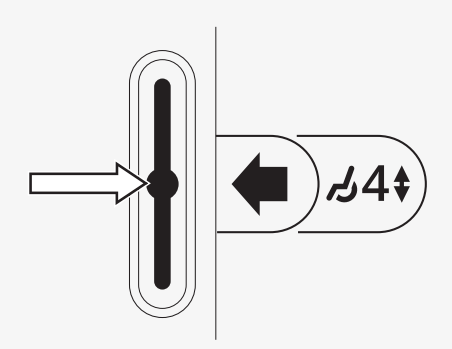

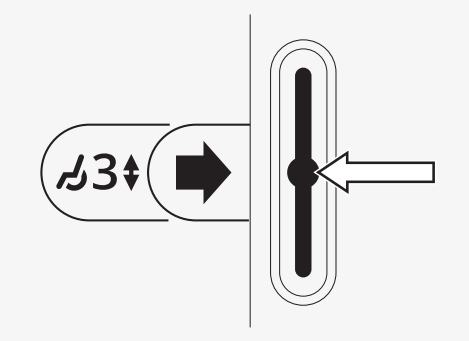

#### <span id="page-36-0"></span>2.8.3.8 E - 위아래로 스크롤하기

패들 스위치를 밀어 위로 스크롤합니다. 패들 스위치를 당겨 아래로 스크롤합니다.

<span id="page-36-1"></span>2.8.3.9 F - 조이스틱 기능

조이스틱을 움직여 포인터를 원하는 방향으로 이동합니다.

위로 스크롤하려면 앞으로 넛지합니다. 아래로 스크롤하려면 뒤로 넛지합니다. 마우스 왼쪽 버튼 클릭: 왼쪽으로 넛지합니다. 마우스 오른쪽 버튼 클릭: 오른쪽으로 넛지합니다.

넛지란 빠르게 움직이는 것입니다. 넛지 설정은 프로그래밍 도구가 설치된 컴 퓨터를 사용하여 필요에 맞게 변경할 수 있습니다.

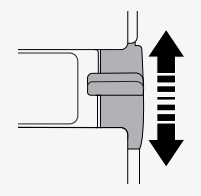

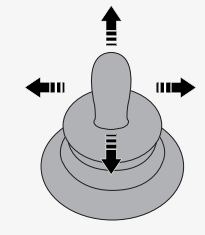

# <span id="page-37-0"></span>2.8.4 배송 후 변경된 설정 메모

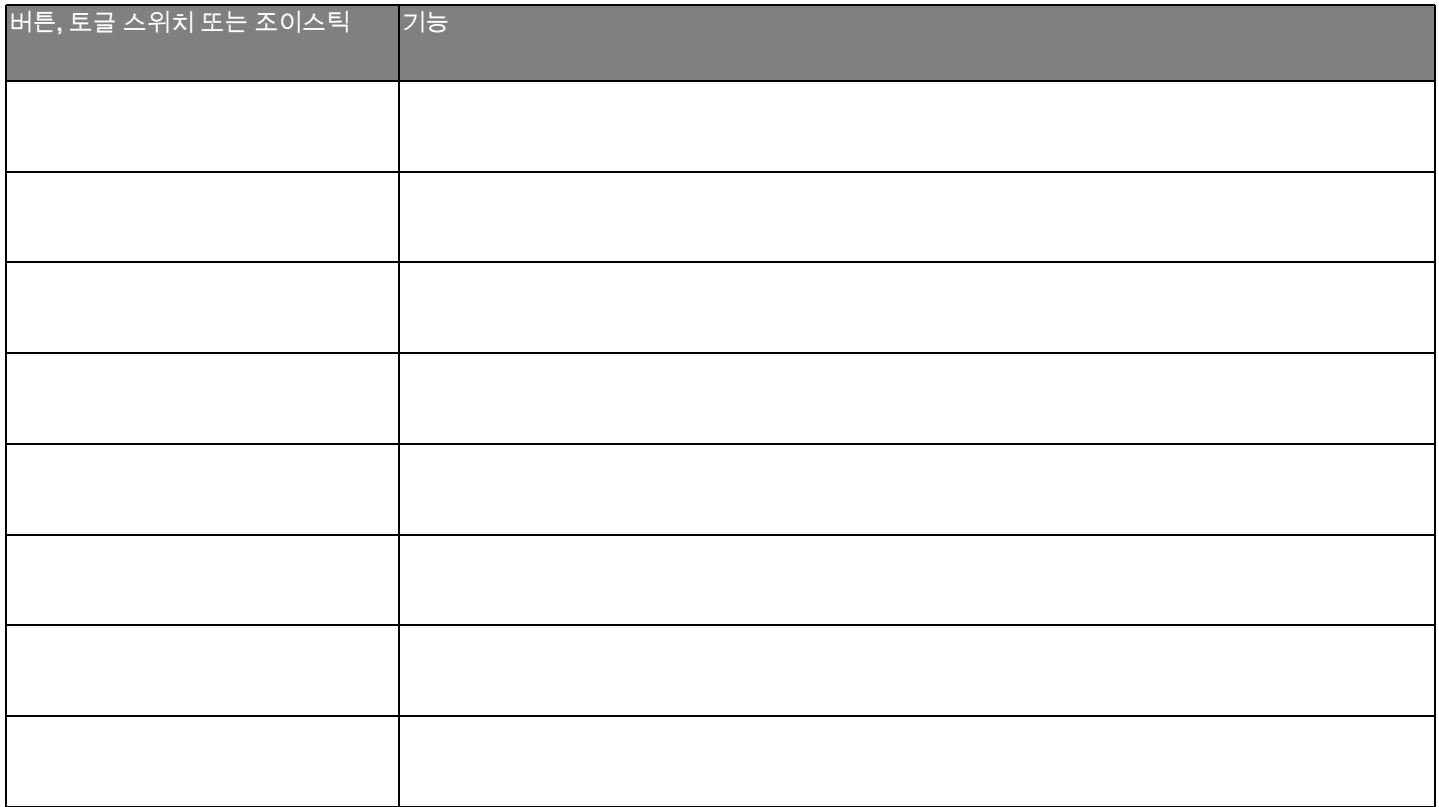

# <span id="page-38-0"></span>2.9 적외선 모드

적외선이 내장된 3.5인치 또는 2.8인치 컬러 디스플레이가 있는 R-net 제어 패 널에만 적용 가능합니다.

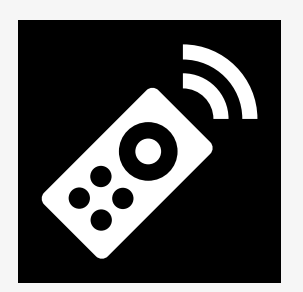

# <span id="page-38-1"></span>2.9.1 일반

조이스틱 모듈에 내장된 적외선 컨트롤을 통해 TV, 오디오, 케이블, 위성 또는 환경 제어용 리모컨과 같은 일반적으로 사용되는 적외선 장치를 복제할 수 있 습니다.

본 매뉴얼은 적외선 코드 학습 방법을 설명합니다. 휠체어는 적외선 모드용으로 준비되어 있지만 배송 시 시스템에 적외선 코드 가 저장되어 있지 않습니다.

# <span id="page-39-0"></span>2.9.2 적외선 설정

적외선 설정 메뉴는 설정 메뉴를 통해 접근할 수 있습니다. 2.7 설정 메뉴, 22[페이지](#page-21-2)을(를) 참조하십시오.

적외선 설정 메뉴에 들어가면 기본 기기가 나타납니다. 기기를 선택하면 해당 명령이 표시됩니다.

명령에 체크 표시가 있으면 적외선 코드가 저장되어 있다는 뜻입니다. 명령에 체크 표시가 없으면 적외선 코드가 아직 저장되지 않았다는 뜻입니다.

적외선 코드는 다음 섹션에 설명된 대로 저장하거나 삭제할 수 있습니다.

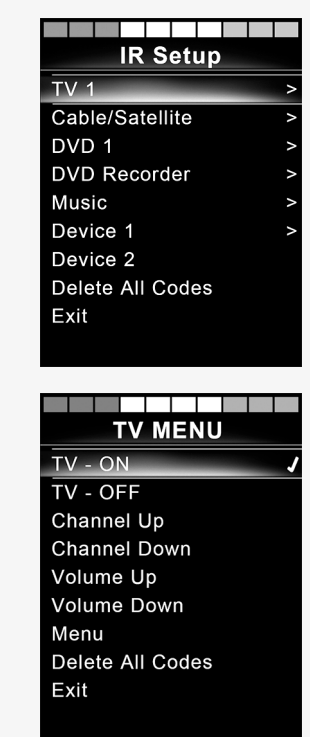

# <span id="page-40-0"></span>2.9.3 적외선 코드 학습

제어 패널의 화면 위에 적외선 수신기۞가 있습니다.

코드를 학습할 때는 원격 제어 장치를 적외선 송신기가 제어 패널의 적외선 수 신기❹를 향하도록 잡아야 합니다.

2.9.3.1 적외선 코드 절차 학습

적외선 설정 메뉴로 들어갑니다.

그림과 같이 *TV - (*장치 *1)*과 같은 장치를 선택합니다.

*(*장치 *1)*은 장비의 고유 이름이 화면에 나타날 수 있는 위치를 나타냅니다.

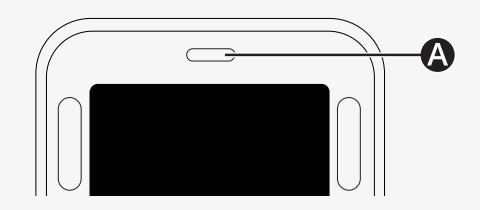

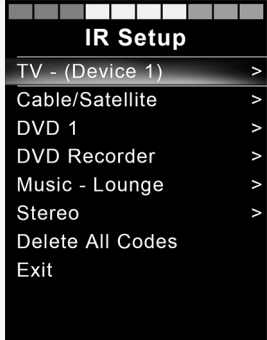

그림과 같이 장치에 대한 명령이 화면에 나타납니다. 학습할 명령을 선택합니 다.

이 예에서는 TV 메뉴에서 채널 올리기를 선택합니다.

조이스틱을 오른쪽으로 움직여 강조 표시된 경우 코드 학습 명령을 선택합니 다.

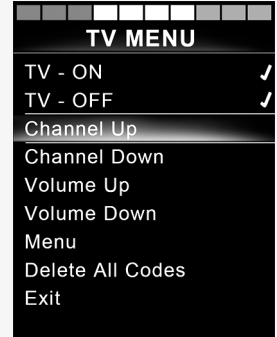

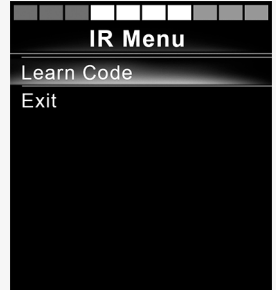

TV 리모컨을 제어 패널의 적외선 수신기 쪽으로 향하게 하고 채널 올리기 버튼 을 두 번 누릅니다.

코드 학습 작업이 성공적으로 완료되면 화면에 녹색 체크 표시가 나타납니다.

코드 학습 작업이 실패하면 화면에 빨간색 십자가가 표시됩니다. 코드 학습 작 업을 다시 시도하십시오.

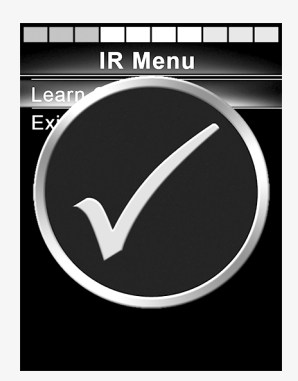

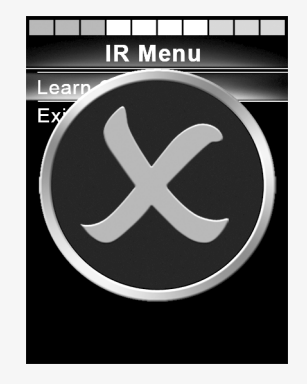

코드를 학습한 후 아래로 스크롤하여 나가기를 강조 표시합니다. 조이스틱을 왼쪽으로 움직이면 기기 메뉴, 적외선 설정으로 돌아갑니다.

적외선 코드를 처음 학습할 때는 제어 패널의 전원을 껐다가 다시 켜야 합니다.

# <span id="page-43-0"></span>2.9.4 순차적 적외선 코드 학습

적외선 설정 메뉴에서 단일 명령에 대해 여러 개의 적외선 코드를 학습할 수 있 습니다. 이를 통해 적외선 모드에서 단일 명령을 통해 여러 적외선 코드를 전송 할 수 있습니다.

예시:

- 1. 여러 기기(예: TV 및 DVD)의 켜기/끄기 기능은 적외선 설정 메뉴에서 한 번 만 입력하면 학습할 수 있습니다. 그런 다음 제어 패널은 학습된 명령에 대 한 코드를 한 번에 전송합니다. 이 경우 TV와 DVD 레코더를 실질적으로 동 시에 켜거나 끕니다.
- 2. 이전에는 TV 방송국을 선택할 때 개별 방송국의 숫자를 목록에서 선택해 야 했습니다. 이러면 예를 들어 143과 같이 여러 자릿수로 TV 채널을 선택 하려고 할 때 매우 불편할 수 있습니다. 이제 숫자 1, 4 및 3의 개별 코드를 적외선 설정 메뉴의 단일 명령으로 학습할 수 있습니다. 적외선 설정 메뉴 에서 이 명령을 선택하면 적외선 코드가 실질적으로 동시에 전송됩니다.

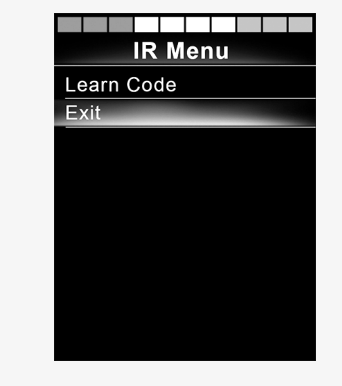

### 2.9.4.1 시퀀스 생성

- 시퀀스 개시자로 사용할 명령을 선택합니다. 이 예시에서는 *TV* 켜기입니다.
- 명령이 강조 표시된 상태에서 조이스틱을 오른쪽으로 움직여 코드 학습을 선택합니다.
- TV 리모컨을 제어 패널의 적외선 수신기 쪽으로 향하게 하고 켜기/끄기 버 튼을 두 번 누릅니다.
- 학습이 성공적으로 완료될 때마다 체크 표시가 화면에 잠시 나타나면 코드 학습을 다시 선택합니다.
- DVD 리모컨을 제어 패널의 적외선 수신기에 향하게 하고 켜기/끄기 버튼을 두 번 누르십시오.
- 성공적으로 학습된 각 작동 후 화면에 잠시 체크 표시가 나타나고 코드 학습 을 다시 선택합니다.
- 나가기를 강조 표시하고 조이스틱을 왼쪽으로 움직여 시퀀스를 완료합니 다.
- 이제 *TV* 켜기 명령에 체크 표시와 옆에 세 개의 점이 표시되어 학습된 시퀀 스를 보여줍니다.

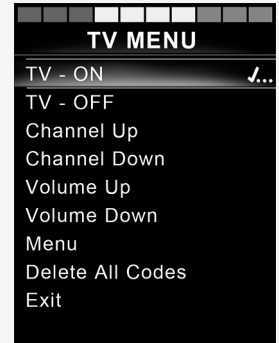

# <span id="page-45-0"></span>2.9.5 적외선 코드 활성화 및 비활성화

적외선 코드는 적외선 설정 메뉴에서 활성화 또는 비활성화할 수 있습니다. 코 드가 비활성화되면 전송되지 않으며 적외선 모드로 표시되지 않습니다.

적외선 코드를 비활성화하려면 속도 패들을 위아래로 움직이십시오. 비활성화 된 적외선 코드는 강조 표시된 명령 옆에 X로 표시됩니다.

적외선 코드를 활성화하려면 속도 패들을 위아래로 움직이십시오. 강조 표시 된 명령 옆에 체크 표시가 있는 활성화된 코드가 나타납니다.

<span id="page-45-1"></span>2.9.6 적외선 코드 삭제하기

특정 명령에 대한 적외선 코드를 삭제하려면 기기 메뉴에서 명령을 강조 표시 하고 조이스틱을 오른쪽으로 움직이십시오. 그런 다음 코드 삭제 옵션을 선택 합니다.

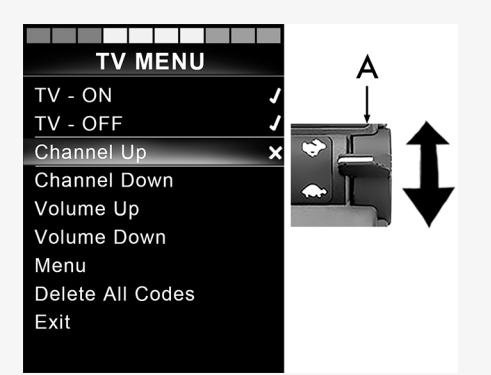

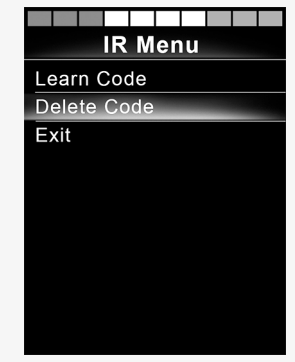

기기의 모든 적외선 코드를 삭제하려면 해당 기기의 하위 메뉴에서 모든 코드 삭제를 선택합니다.

제어 패널에 저장된 모든 적외선 코드를 삭제하려면 적외선 설정 메뉴에서 모 든 코드 삭제를 선택합니다.

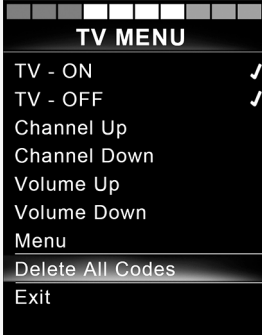

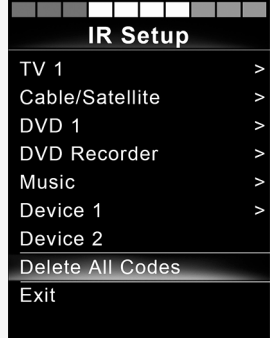

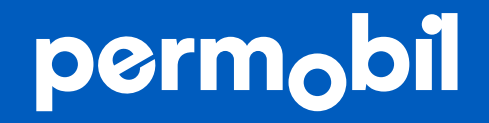

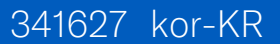

**www.permobil.com**